#### **Overview**

You can view and download a PDF of all your finalised enrolments in the form of Statement of Enrolment. PDF version of this document can be accessed from the Academic Records tile in myRMIT.

# Before you begin

- Login **myRMIT**. Refer to the myRMIT Essentials > *Login and Navigation* Quick Reference Guide to login.
- Enrol and finalise courses for at least 1 Program/Semester. Refer to the myRMIT Essentials > *How to Enrol* Quick Reference Guide for learn about how to enrol and finalise courses.

Your **Statement of Enrolment** is an official statement that confirms your program and class enrolments for the academic year. A new Statement of Enrolment is generated overnight after any changes are made to your enrolment.

## **Navigation**

### **myRMIT Home Page > Academic Records**

The **myRMIT home page** displays.

**Step 1.** Click the **Academic Records** tile to view your Enrolment History, Course Results, Academic History and Statement of Enrolment.

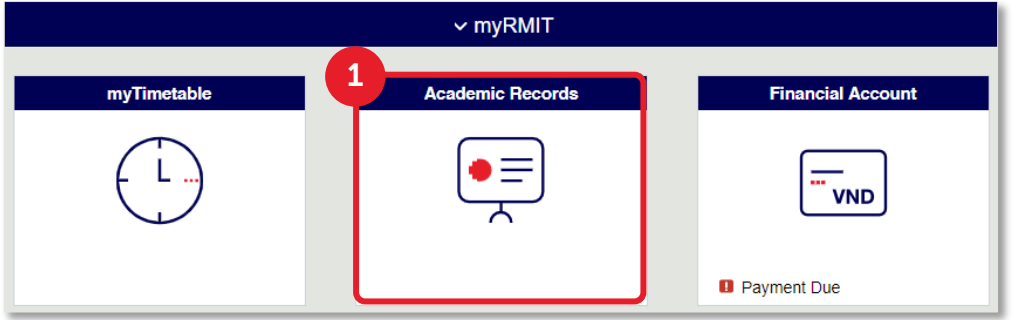

**Academic Records** section of myRMIT opens with the **Enrolment History** page.

- **Step 2.** Click **Statement of Enrolment** to view list of all available Statements of Enrolment.
- **Step 3.** Click the row based on **Semester** and **Academic Program** to view a PDF version of the Statement of Enrolment.

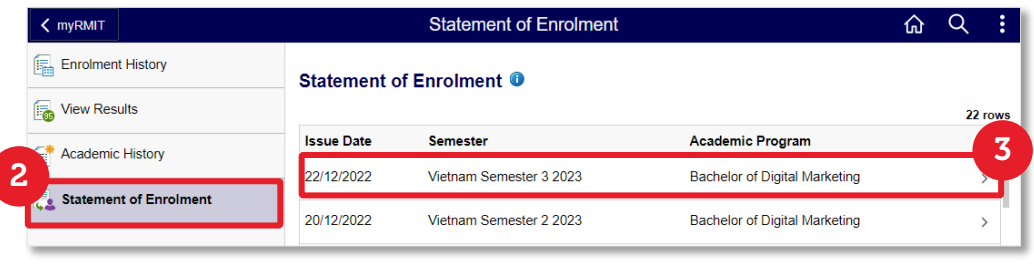

The **Statement of Enrolment** document displays in PDF format in a new window. You can download the PDF version of your Statement of Enrolment.

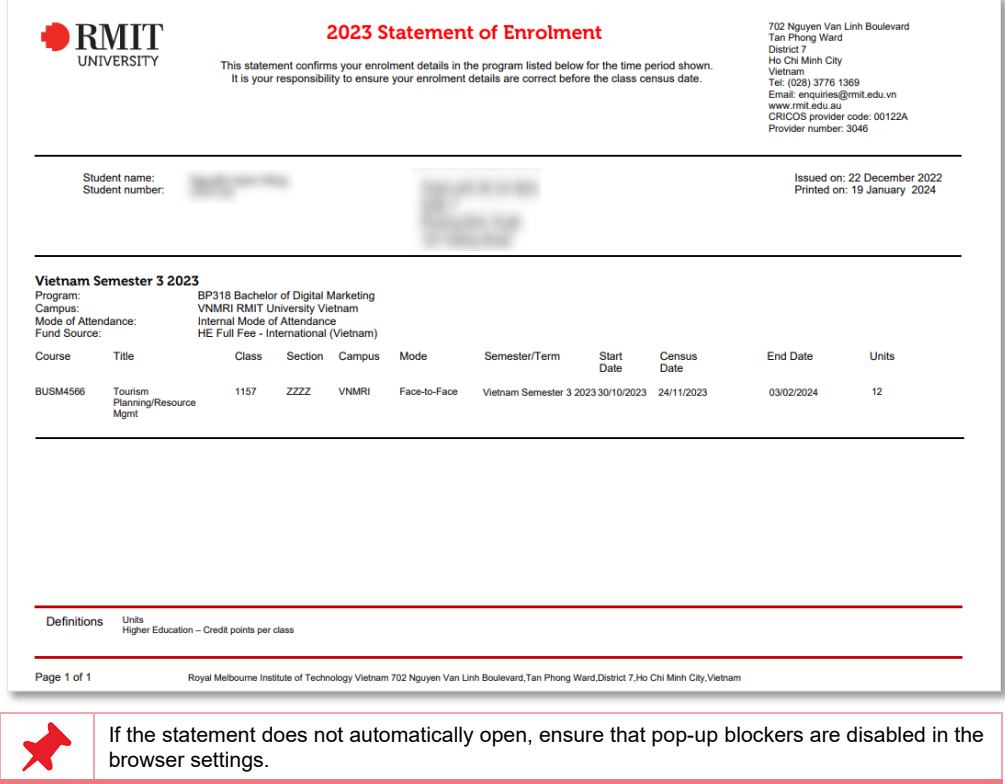